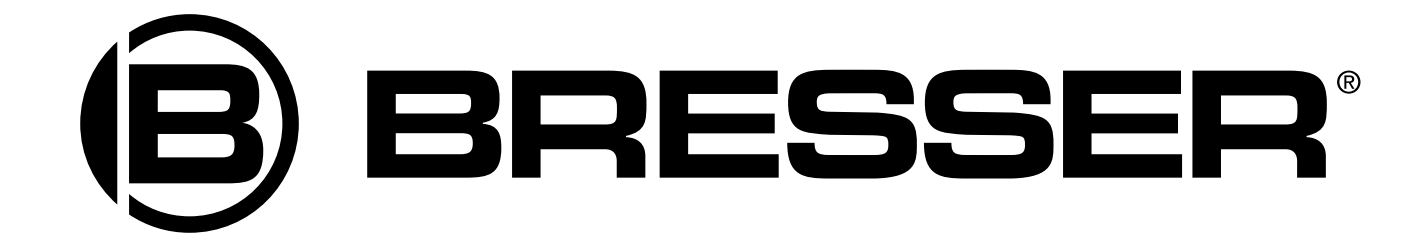

# **Цифровой микроскоп Bresser JUNIOR DM 400**

Руководство по эксплуатации

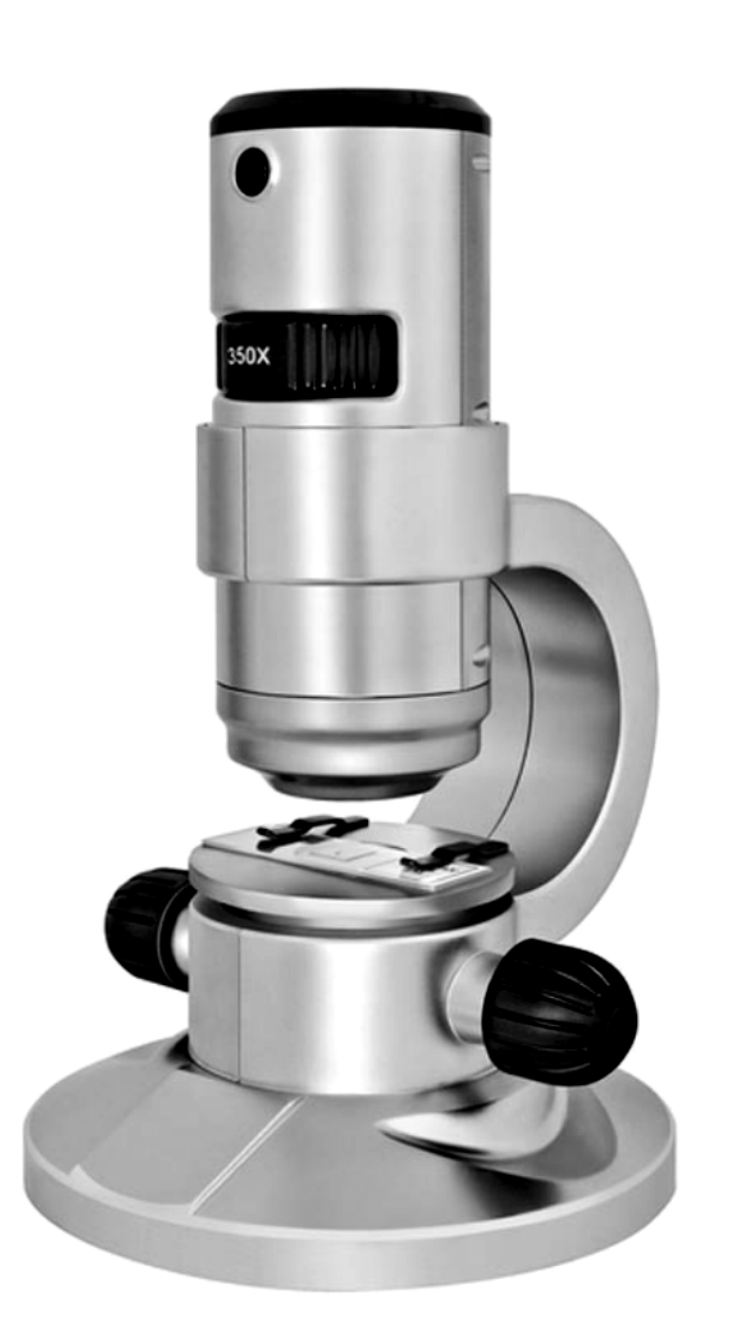

## **Внимание!**

**Риск для ребенка! Иногда это устройство требует применения инструментов с острыми краями. Храните устройство, принадлежности и инструменты в недоступном для детей месте. Существует риск травмы! Данное устройство содержит электронные компоненты, питаемые от сети или от батареек. Не оставляйте ребенка без присмотра. Устройство следует использовать только так, как указано в инструкции, иначе есть серьезный риск получить удар током. Дети должны пользоваться этим устройством под присмотром взрослых. Храните упаковку (пластиковые пакеты, резиновые ленты и пр.) в недоступном для детей месте. Существует риск удушения! Химикаты и жидкости, идущие в комплекте, следует хранить в недоступном для детей месте. Не пейте химикаты! После работы с химикатами следует тщательно вымыть руки в проточной воде. При случайном контакте химикатов с глазами или ртом промойте их водой. При недомогании, возникшем после контакта с химикатами, обратитесь к врачу, взяв с собой образцы химикатов.**

**Опасность пожара / взрыва. Не подвергайте устройство воздействию высоких температур. Используйте только адаптер питания, идущий в комплекте, или рекомендованные батарейки. Никогда не закорачивайте устройство или батарейки и не бросайте их в огонь. Неправильное использование устройства или высокие температуры могут привести к короткому замыканию, пожару и даже взрыву! Не подвергайте устройство воздействию температур выше 60°С.**

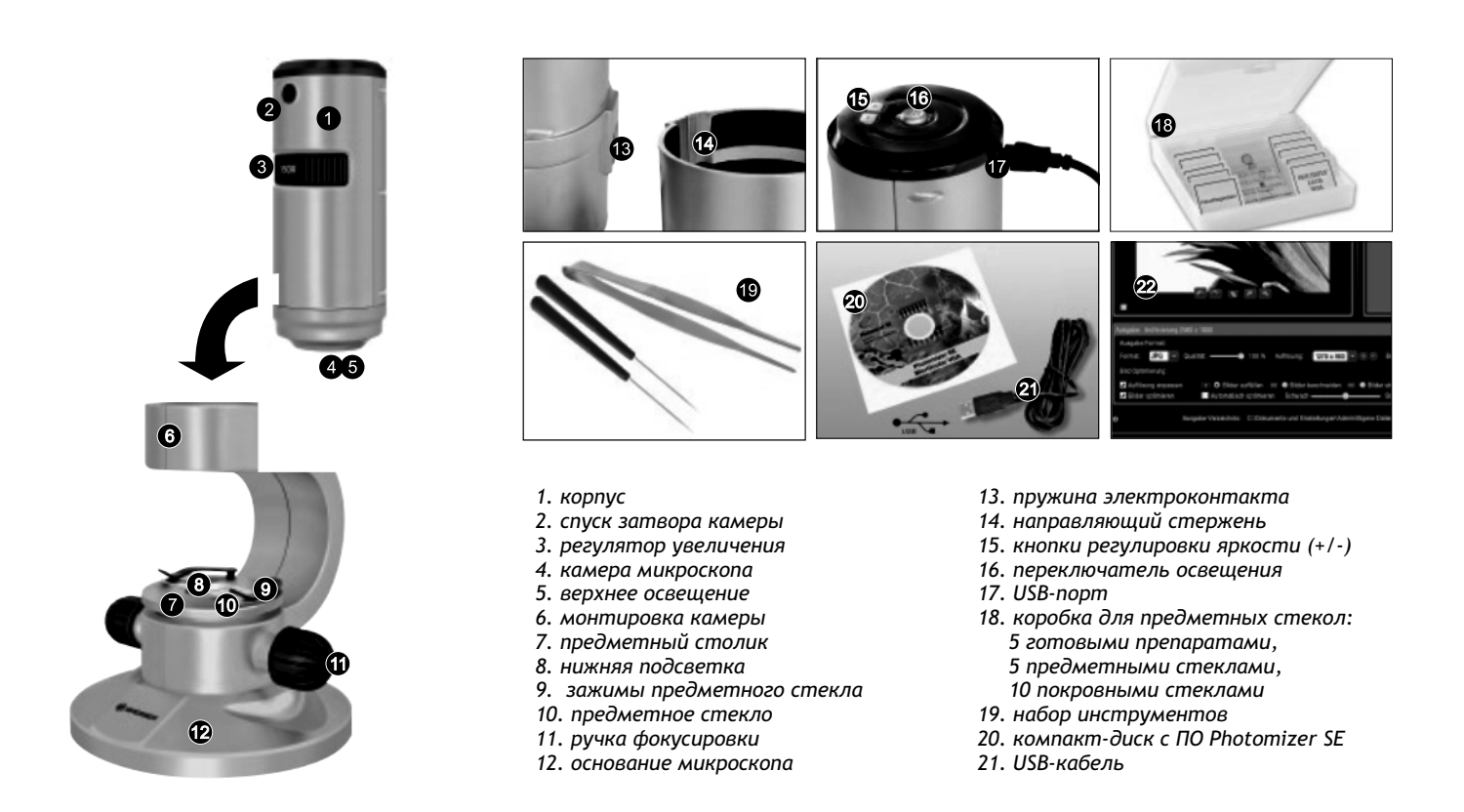

#### Дорогие родители!

Это устройство идеально подходит для детей, которые хотят исследовать свой мир совершенно новым способом. Устройство легко использовать, оно не скользит и приятно выглядит, за ним легко ухаживать. Что гораздо важнее для вас и, конечно, для нас – оно совершенно безопасно. Производство организовано так, чтобы это устройство было максимально безопасным для детей. Но избежать некоторого остаточного риска невозможно. Ведь это не игрушка в обычном смысле слова, а оптический прибор, которым дети пользуются в экспериментах, исследовании и открытии мира. Эта инструкция предназначена для детей, но просим вас прочесть ее вместе с ними и ответить на их вопросы. Не забудьте разъяснить детям возможные риски. Они перечислены ниже. Настройте устройство вместе с детьми и не позволяйте им пользоваться нашими оптическими устройствами без присмотра.

## Советы по уходу

Перед чисткой отключите устройство от источника питания (выдерните вилку из розетки / выньте батарейки). Чистите устройство снаружи сухой салфеткой. Не используйте чистящую жидкость, она может повредить электронные компоненты. Очищайте линзы (объектив и окуляр) только салфеткой, идущей в комплекте, или мягкой безворсовой тканью (например, микрофиброй). Не давите слишком сильно — можно поцарапать линзу. Очень грязные линзы можно очистить салфеткой, смоченной жидкостью для протирания очков. Берегите устройство от пыли и влаги. Храните устройство в футляре или в оригинальной упаковке. Если вы планируете не использовать устройство в течение длительного периода, батарейки из него следует вынуть. Не выбрасывайте использованные батарейки и аккумуляторы в обычный мусорный контейнер — их следует утилизировать отдельно.

## Сборка цифрового микроскопа

Прежде чем использовать микроскоп, надо его правильно собрать. Выньте из упаковки все детали. Установите корпус микроскопа с основанием на стол. Привинтите камеру к монтировке камеры (6) сверху. Вставьте USB-кабель маленьким разъемом в USB-порт

**Важно:** устанавливая камеру, убедитесь, что металлическая пружина направлена к направляющему стержню на монтировке камеры.

## Использование ПО

.

В комплекте имеется компакт-диск с ПО. Вы можете установить приложение на компьютер. Если затем подключить микроскоп к компьютеру с помощью USB-кабеля, с помощью приложения Photomizer SE можно смотреть и сохранять изображения на мониторе.

Системные требования: процессор Intel Pentium IV или выше; Windows XP, Vista или Windows 7; рабочая память не менее 1024 MB RAM; не менее 500 MB свободного места на жестком диске; свободный USB-порт.

## Установка приложения обработки изображений Photomizer SE

- Перед установкой приложения подключите USB-кабель к USB-порту компьютера. Windows распознает новое устройство. Нажмите "Отменить" ("Cancel"), так как драйвер для микроскопа будет автоматически установлен позже.
- Теперь вставьте компакт-диск, идущий в комплекте, в привод компьютера. Установка начнется автоматически. Если этого не произошло, зайдите в Windows Explorer и выберите диск привода (обычно это диск "D:", но может использоваться и другое обозначение). Запустите файл "setup.exe", дважды щелкнув его левой кнопкой мыши.
- Приложению требуется Microsoft.NET Framework 3.5 если его нет в системе, оно будет установлено.
- В окне приветствия подтвердите договор о лицензии, затем нажмите "Установить" ("Install"). Установка может занять несколько минут. По окончании установки нажмите "Завершить" ("Finish").
- Появится окно выбора языка. Выберите нужный язык и нажмите "ОК".
- Увидев сообщение "Добро пожаловать" ("Welcome"), нажмите "Далее" ("Next").
- На следующем экране вам надо будет указать папку назначения ("Destination Folder"). Нажмите "Далее" (Next").
- Появится окно состояния процесса установки текущий статус отражается на индикаторе выполнения. Установка может занять несколько минут.
- Затем появится экран "Установка приложения Photomizer завершена" ("Completed the Photomizer Setup Wizard"). Теперь начнется установка драйвера, и появится новое окно. Нажмите "Далее" ("Next"), затем "Установить" ("Install").
- Появится выпадающее окно; щелкните "продолжить установку" ("continue installation").
- Появится сообщение "установка драйвера завершена" ("driver installation complete").
- Теперь надо перегрузить компьютер нажмите "Завершить" ("Finish"). Установка приложения завершена.

Совет: если у вас возникли вопросы, зайдите в меню, щелкните "?", а затем "Открыть справку" ("Open Help"). За дальнейшей помощью обратитесь на сайт производителя www.photomizer.net . Попросите родителей помочь вам.

## Установка драйвера

Драйвер, соответствующий вашей операционной системе, будет автоматически установлен при установке приложения Photomizer SE. Ручной ввод не требуется. В редких случаях компьютер может не распознать устройство. Тогда, как правило, нужно только установить драйвер вручную с компакт-диска. Если не получится - обратитесь в раздел "Устранение неисправностей".

Если устройство не распознано компьютером (это происходит в редких случаях с Windows Vista или XP и не означает, что устройство неисправно) обновите USB-драйвер компьютера или ноутбука. Если этого не хватило, выполните следующее (в этих случаях на изготовителе не лежит ответственности): удалите устройства-призраки. Это те устройства, которые в данный момент не подключены к компьютеру. Это необходимо сделать, поскольку Windows создает учетную запись для каждого устройства USB на каждом порте. А затем ищет эти устройства при каждом включении компьютера. В результате USB-устройства начинают плохо распознаваться, и нарушается распознавание USB-портов. Помогает удаление неиспользуемых устройств и чистка системы. Просто щелкните РАБОЧИЙ СТОЛ (WORKPLACE, а в Vista – COMPUTER) и откройте меню СВОЙСТВА (PROPERTIES). Затем щелкните вкладку РАСШИРЕННЫЕ (ADVANCED) (в Vista РАСШИРЕННЫЕ СИСТЕМНЫЕ УСТАНОВКИ (ADVANCED SYSTEM SETTINGS) и выберите ПЕРЕМЕННЫЕ ОКРУЖЕНИЯ (ENVIRONMENT VARIABLES). Выберите опцию НОВ. (NEW). В поле ИМЯ ПЕРЕМЕННОЙ (VARIABLE NAME) (см. рис.8) введите следующее значение: devmgr\_show\_nonpresent\_devices. В поле ЗНАЧЕНИЕ ПЕРЕМЕННОЙ (VARIABLE VALUE) введите "1". Подтвердите ввод, нажав "ОК", а затем перегрузите компьютер. Откройте диспетчер устройств. В меню ПРОСМОТР (VIEW) откройте опцию ПОКАЗАТЬ УСТРОЙСТВА (SHOW DEVICES). Устройства-призраки, которых раньше было не видно, будут отмечены в списке светло-серым цветом. Проверьте все категории, включая USB, размер памяти и пр. Удаляйте данные только для тех устройств, которые вам больше не нужны.

## Использование цифрового микроскопа

#### Выбор освещения

Для подсветки не нужен дополнительный кабель, так как питание подается через USB-кабель.

Вам предлагаются три варианта освещения — их использование зависит от того, какой объект вы хотите исследовать:

- а) верхнее освещение (свет сверху),
- б) нижняя подсветка (свет снизу),
- в) оба освещения сразу.

Нажав переключатель освещения On/Off один раз, вы включите верхнее освещение. Повторное нажатие переключает освещение на нижнюю подсветку. Нажав переключатель третий раз, вы включите оба освещения сразу. Еще раз нажав переключатель, вы выключите все освещение. Выбор правильного освещения зависит от того, что именно вы хотите исследовать.

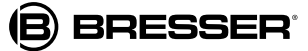

## Запуск и использование приложения Photomizer SE

- Запустите на компьютере приложение Photomizer SE.
- Для получения наилучших результатов мы рекомендуем установить разрешение 1278Х960. Нажмите "разрешение" ("adjust resolution").  $\bullet$
- Если нужного разрешения нет, можно добавить его, нажимая (+) рядом с полем выбора разрешения.
- $\bullet$ В окне приложения щелкните "Открыть камеру" ("Open camera").
- Если к компьютеру подключено несколько устройств, выберите нужное. Если только ничего выбирать не надо.
- Теперь вы можете смотреть изображения с камеры на мониторе компьютера. Сфокусируйте изображение в микроскопе с помощью ручек фокусировки.
- Чтобы захватить нужное изображение, щелкните "Захват" ("Capture"). Оно появится в правой части строки меню.
- Выберите это изображение одним щелчком кнопки мыши, затем щелкните "Передать изображение" ("Transfer image").
- Теперь перейдите от этапа захвата изображения обратно в окно приложения.
- Чтобы сохранить изображение, щелкните "Файл" ("File") в верхней части экрана, затем "Сохранить" ("Save file").

### Настройка увеличения

Первые наблюдения следует проводить с наименьшим увеличением (20х). Так гораздо легче настраивать изображение. Чем выше увеличение, тем аккуратнее надо располагать объект наблюдения (препарат). Переставьте регулятор увеличения в положение "20х". Затем с помощью ручек фокусировки опустите предметный столик в самое нижнее положение.

## Наблюдение объекта

Наблюдая объекты в микроскоп, следует различать прозрачные и непрозрачные объекты. Прозрачные объекты обычно абсолютно плоские или жидкие (например, крылья насекомых, капля воды и т.п.); непрозрачные объекты обычно более крупные и не такие плоские (например, мелкие насекомые, пыльца растений, камешки, монеты и т.п.).

### Наблюдение прозрачных объектов

В комплекте к микроскопу идут так называемые "готовые препараты". Это подготовленные для исследования под микроскопом прозрачные объекты, уже закрепленные на предметных стеклах. Поместите один из готовых препаратов на предметный столик. Закрепите предметное стекло имеющимися зажимами, чтобы во время наблюдения ничто не двигалось. Затем переключите освещение на нижнюю подсветку. Далее поправьте предметное стекло так, чтобы объект наблюдения был четко виден на дисплее, в области предварительного просмотра приложения камеры. Теперь медленно поворачивайте ручку фокусировки влево или вправо, чтобы получить сфокусированное изображение. С помощью регулятора яркости настройте яркость освещения так, чтобы тонкие детали тоже были четко видны на дисплее. Если вы хотите повысить увеличение, поверните регулятор увеличения влево, в положение "80х" или "350х".

**Важно:** Каждый раз при изменении увеличения следует заново настроить фокус.

#### Наблюдение непрозрачных объектов

При исследовании непрозрачных объектов требуется верхнее освещение. С помощью переключателя освещения выберите верхнее освещение. Поместите объект наблюдения на маленький круглый диск в середине предметного столика. Настройте фокус с помощью ручки фокусировки. Сфокусированное изображение появится на дисплее. Чтобы изображение правильно отображалось на дисплее, возможно, придется его чуть передвинуть. С помощью регулятора яркости настройте яркость освещения так, чтобы тонкие детали тоже были четко видны на дисплее.

Цифровой микроскоп позволяет наблюдать объекты высотой до 6 мм.

Совет: если вы исследуете лишь слегка прозрачный объект (минералы, песчинки и т.п.), качество изображения можно повысить, включив оба освещения одновременно. Воспользуйтесь для этого переключателем освещения.

**Важно:** если вы включили освещение микроскопа в ярко освещенной комнате или возле окна в солнечный день, изображение на дисплее может быть слишком ярким. Это происходит потому, что камера очень чувствительна. Слишком яркий свет подавляет тонкие детали наблюдаемого объекта. В этом случае следует полностью выключить освещение микроскопа, и тогда детали снова будут видны на дисплее.

## Принадлежности

## Покровные стекла

Используйте покровные стекла для прикрытия препаратов, помещенных на предметный столик.

#### Предметные стекла

На предметное стекло кладется препарат. Добавив на препарат воды или клея (gum media), закройте его сверху покровным стеклом.

#### Пинцет

С помощью пинцета можно переносить мелкие объекты.

#### Препаровальная игла

Препаровальную иглу можно использовать различным образом. Ей можно поцарапать поверхность образца, зафиксировать объект в нужном положении или перемешать жидкость.

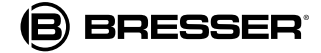

# Гарантийный талон

Продавец гарантирует соответствие качества приобретенного вами прибора компании Bresser требованиям технической документации при соблюдении потребителем условий и правил транспортирования, хранения и эксплуатации. Компания Bresser гарантирует отсутствие дефектов в материалах конструкции. В течение гарантийного периода покупатель может вернуть неисправный прибор продавцу, либо в Cервисный центр компании Bresser. Компания Bresser по своему усмотрению отремонтирует, либо бесплатно заменит неисправный товар.

Претензии по качеству товара не принимаются при отсутствии правильно оформленного гарантийного талона или при наличии исправлений в нем, а также при не предъявлении данного неисправного товара. Эта гарантия не распространяется на случаи, когда, по мнению компании, инструмент употреблялся не по назначению, либо же в случаях, когда: прибор имеет механические повреждения, царапины, сколы, трещины и повреждения оптики; прибор вышел из строя в результате ударов, сжатия, растяжения корпуса; прибор разбирался или ремонтировался лицом, не имеющим на то соответствующих полномочий.

Срок гарантии: один год с даты покупки. Храните гарантийный талон вместе с чеком.

Официальный дистрибутор продукции Bresser в России: Москва, Электролитный проезд, д. 3, стр. 2, 3-й этаж, офис № 128. Тел.: (495) 727-32-92. Санкт-Петербург, Измайловский пр., д. 22, лит. А. Тел.: (812) 309-06-18

® "Bresser" and the Bresser Logo are registered trademarks. © 2009 Meade Instruments Europe GmbH & Co. KG, Germany<br>Meade Instruments Europe GmbH & Co. KG, Gutenbergstr. 2, DE-46414 Rhede, Germany

www.bresser-russia.ru

Дата продажи \_\_\_\_\_\_\_\_\_\_\_\_\_\_\_\_\_\_\_\_\_\_\_\_\_\_\_ Подпись \_\_\_\_\_\_\_\_\_\_\_\_\_\_\_\_\_\_\_\_\_\_\_\_\_ Печать

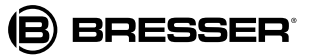

# **Средства ухода ® за оптикой LEVENHUK**

Помогают сохранить превосходное качество оптики

**®** Серия оригинальных аксессуаров для оптики LEVENHUK содержит всё необходимое для ухода за оптическими приборами

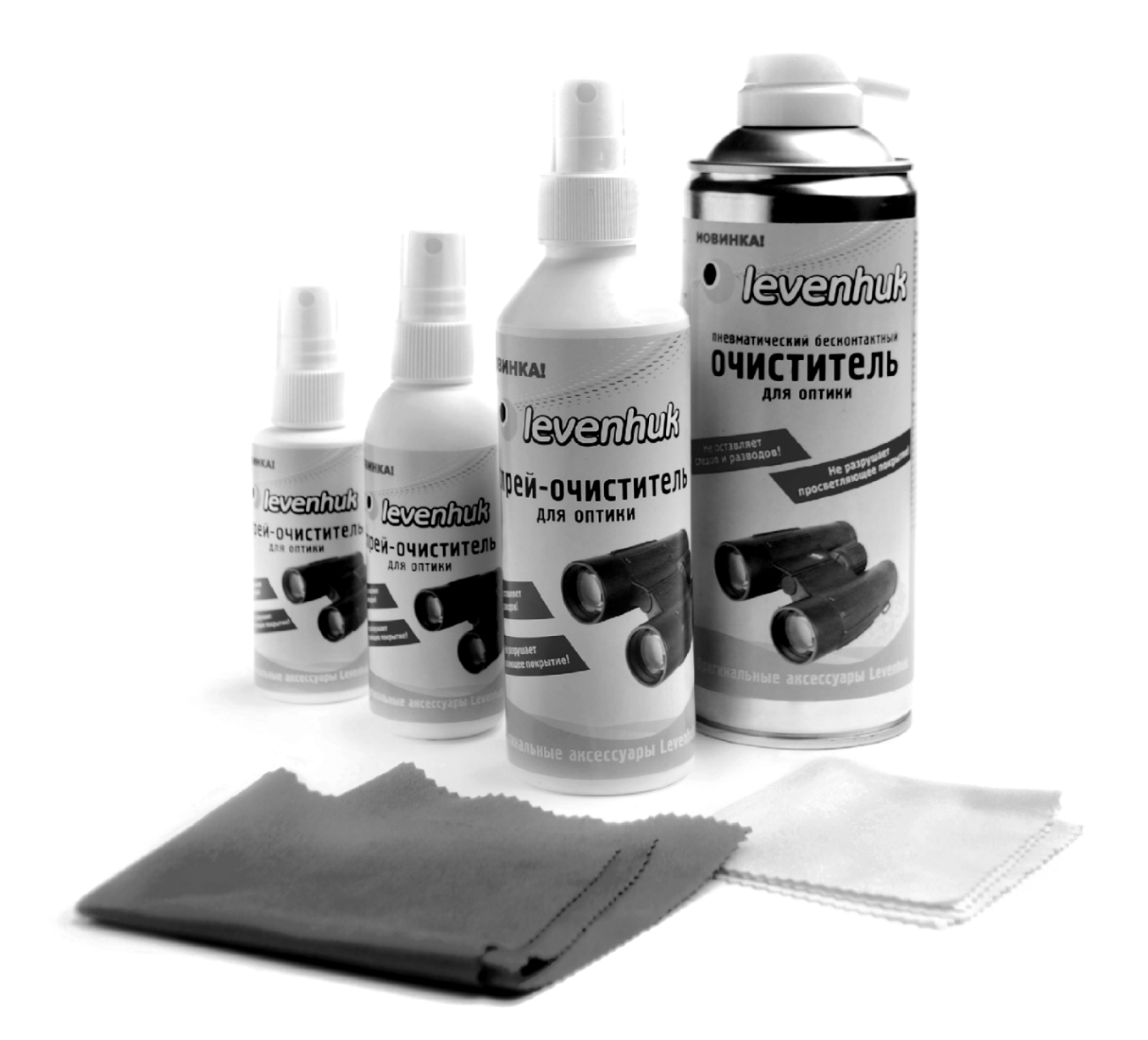

Приближает с удовольствием

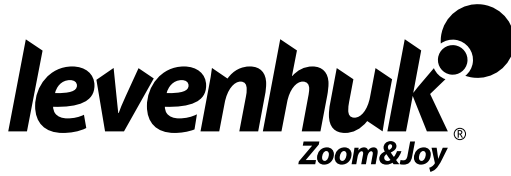